# 申辦說明會視訊操作手冊

各位承辦人(老師)好,因應新冠肺炎疫情,本次申辦說明會採網 路視訊方式進行,相關注意事項如下:

- 1. 請先確認網絡、攝像頭、麥克風、耳機等設備是否可正常使用。
- 2. 如無問題,請點選下方鏈結進入會議室中。
	- \*虛擬會議室鏈結:

[https://chcgeducation.webex.com/chcgeducation-tc/j.php?M](https://chcgeducation.webex.com/chcgeducation-tc/j.php?MTID=m73bd3c07e72aede258719eea18777ed4) [TID=m73bd3c07e72aede258719eea18777ed4](https://chcgeducation.webex.com/chcgeducation-tc/j.php?MTID=m73bd3c07e72aede258719eea18777ed4)

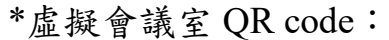

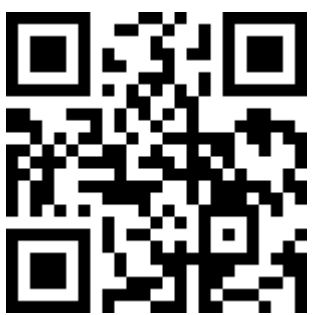

在網絡訊號正常情況下,使用以下任一裝置都可加入虛擬會議 室:

- (1) 使用桌上型及筆記型電腦裝置:直接點「虛擬會議室鏈結」 →「從您的瀏覽器加入」即可進入。
- (2) 使用手機**/**平板裝置:需要事先安裝「Cisco Webex Meetings」 應用程式 APP,再點「虛擬會議室鏈結」後進入。
- (3) 上述相關操作說明,請參考附件一:「加入視訊虛擬會議室操 作說明」。
- 3. 重要時程表(請擇 1 場參加):

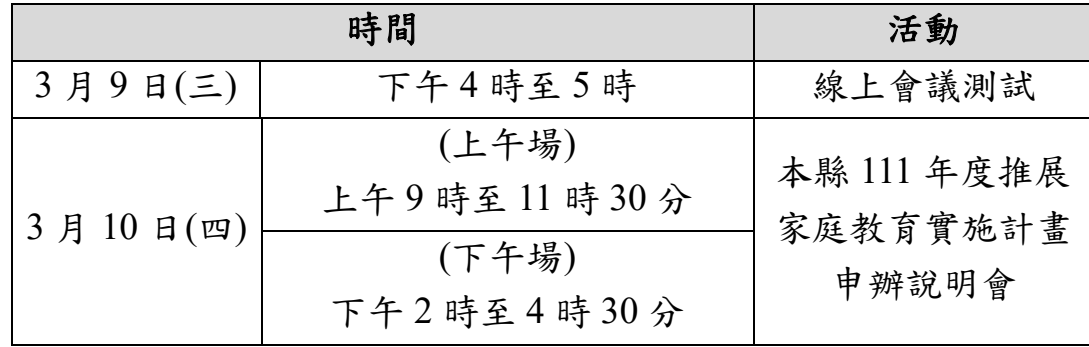

5.倘有未盡事宜,請聯繫本案承辦人趙健宏先生,電話:04-7531847, 信箱:h2005125@email.chcg.gov.tw。

# 加入視訊虛擬會議室操作說明

使用桌上型及筆記型電腦裝置(不需事先安裝軟體)

\*先點選傳送「虛擬會議室鏈結」,即會連線至以下畫面。

# 步驟 1.點選「開啟」鍵或「從您的瀏覽器加入」鍵,進入下一個 畫面

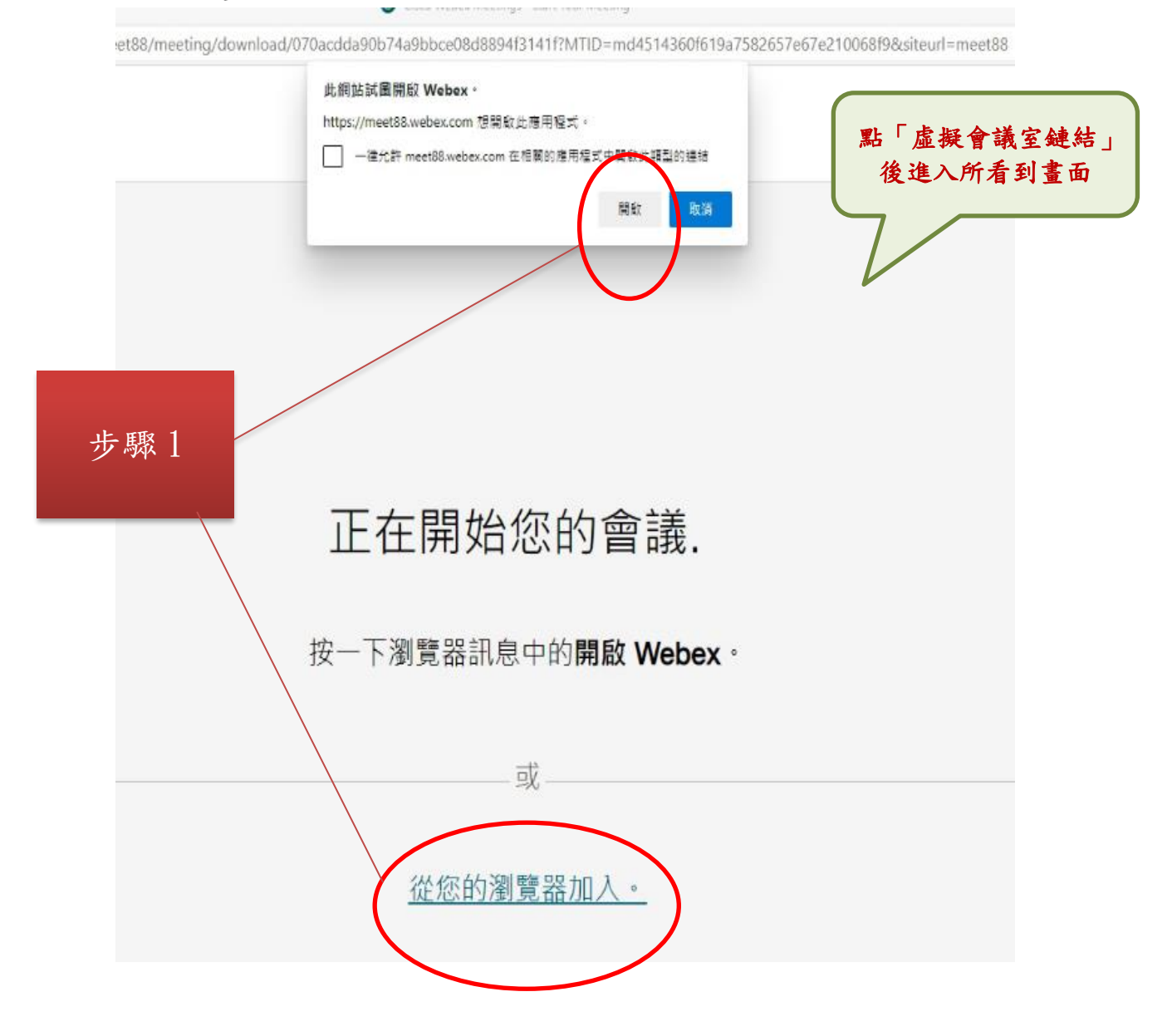

### 步驟 2.會議資訊下方欄位請輸入您的姓名與單位(ex.黃小明-教 育處)及電子信箱後,點選「下一步」鍵

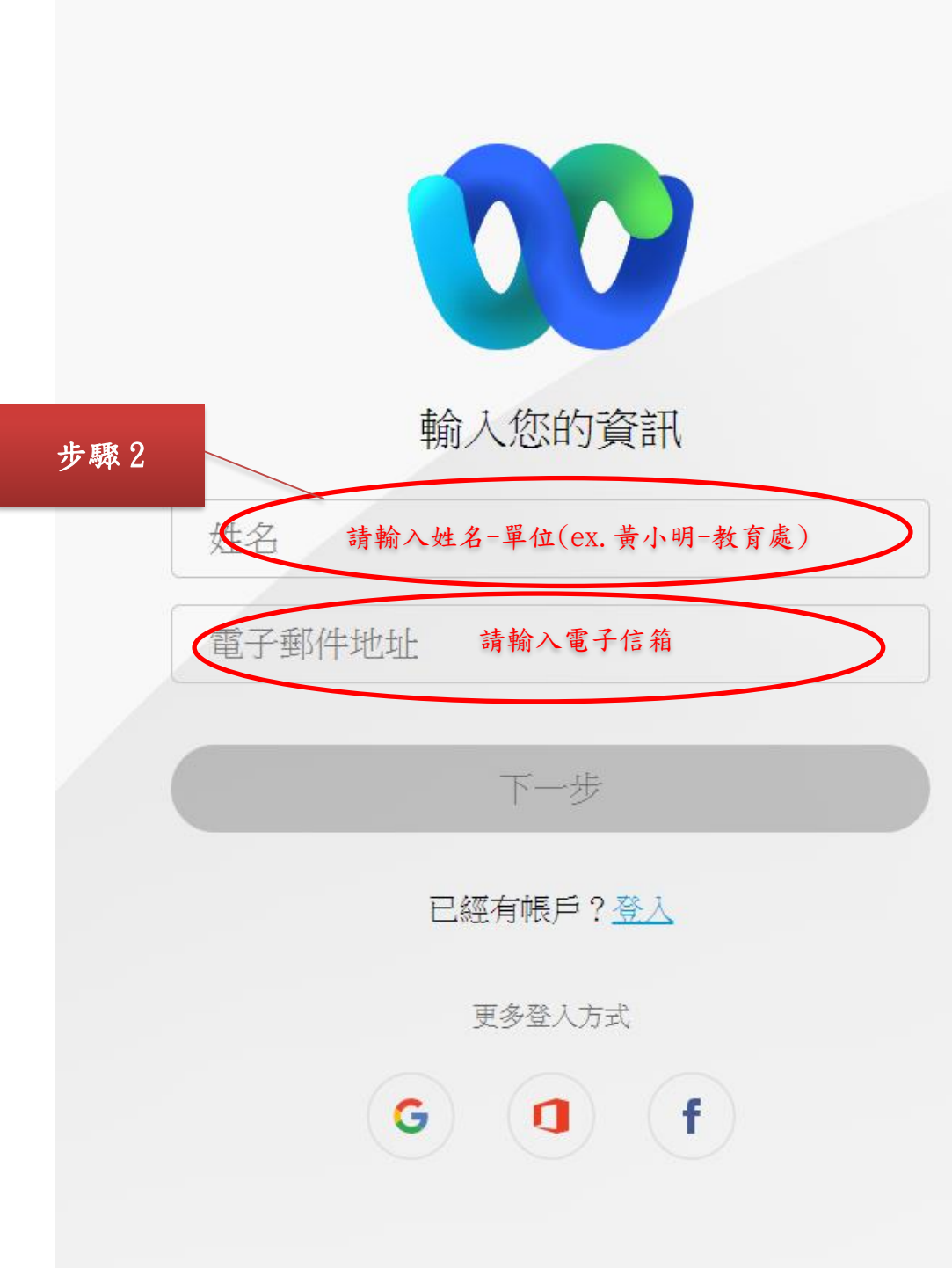

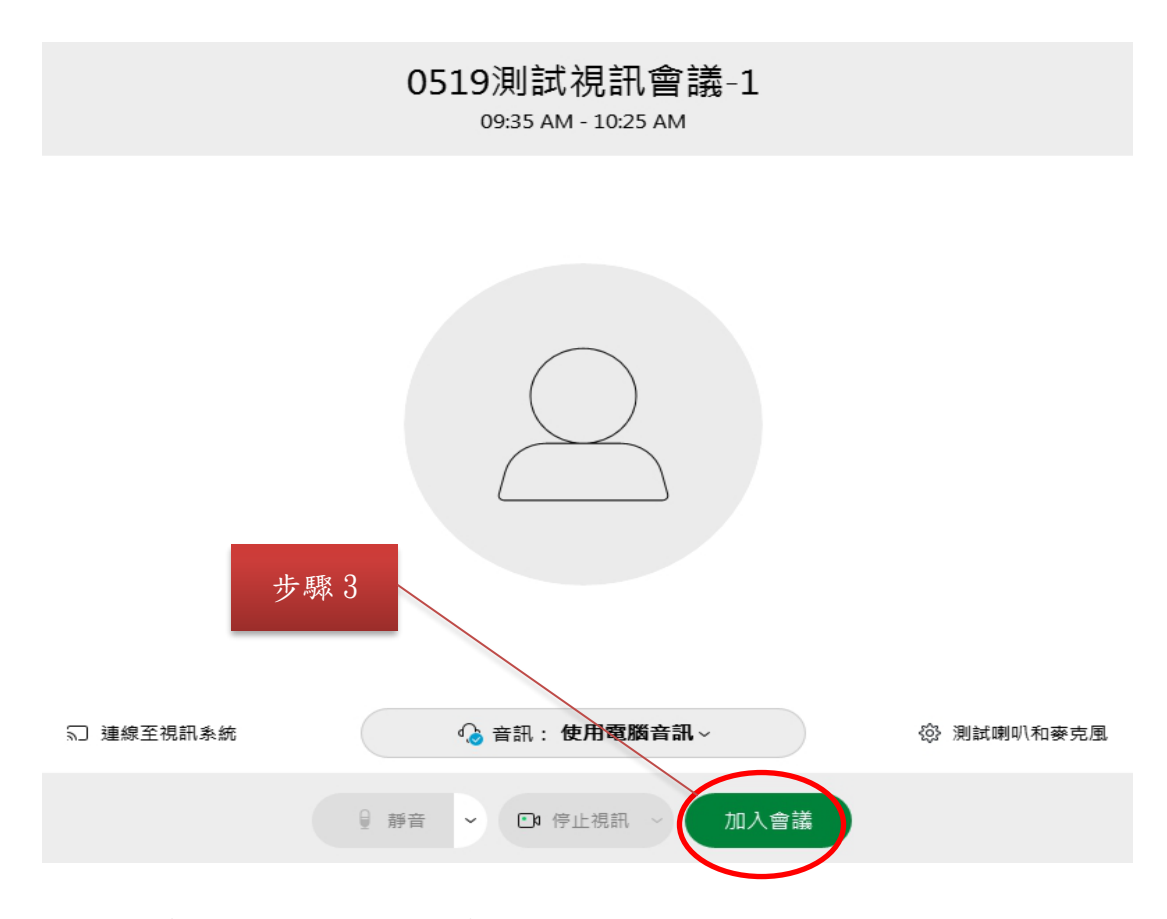

## 下圖為虛擬會議室內呈現畫面

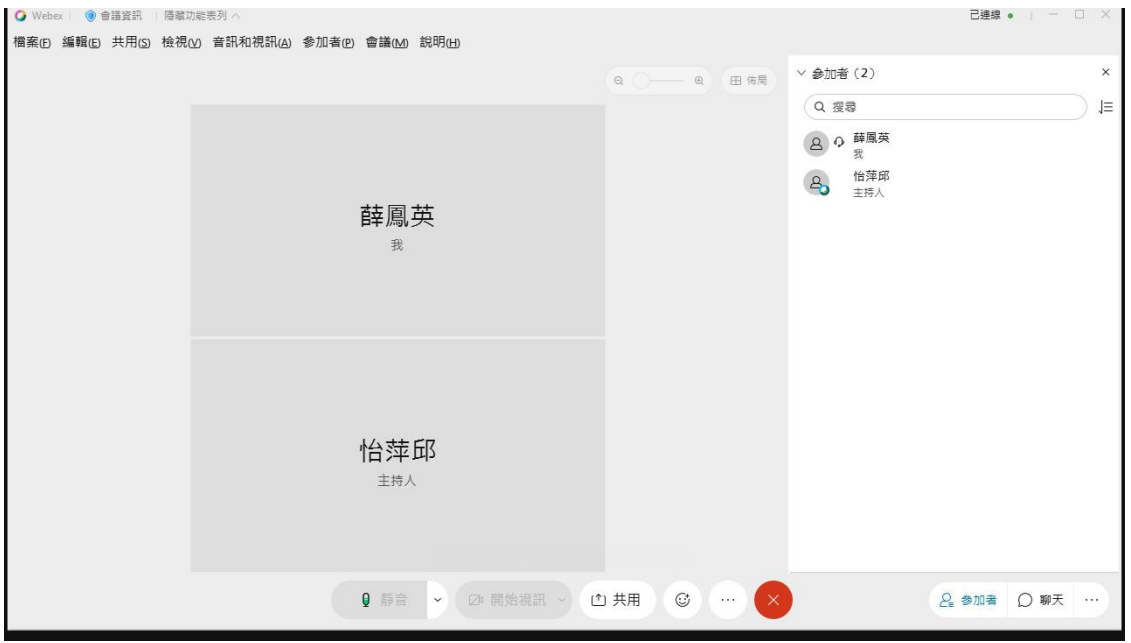

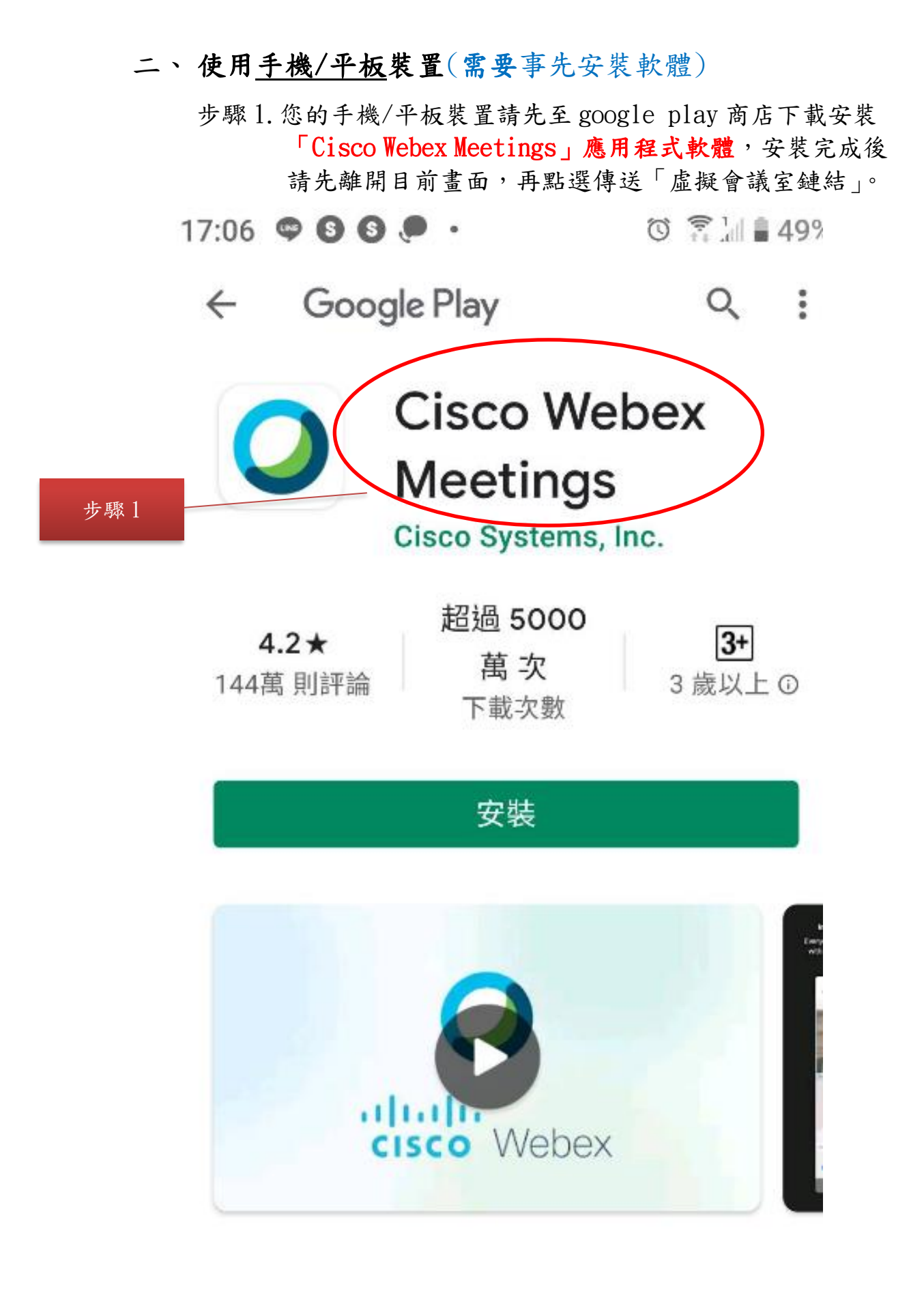

# 步驟 2. 以鏈結的路徑進入,即會看到以下畫面,請輸入您的姓名 與單位(ex. 黃小明-教育處)後,按「確定」、「下一步」。

 $17:10$   $\bullet$   $\bullet$   $\bullet$   $\bullet$   $\cdot$  $\circledcirc$   $\circledcirc$   $\circledcirc$ 點「虛擬會議鏈結」後 進入所看到畫面 步驟 2 **Webex Meetings** 請輸入姓名-單位(ex.黃小明-教育處)名稱  $\bigcap$ 取消 確定 選擇您希望連線音訊的方式。 下一步

步驟 3.之後即可看到以下畫面,請點選綠色「加入」鍵

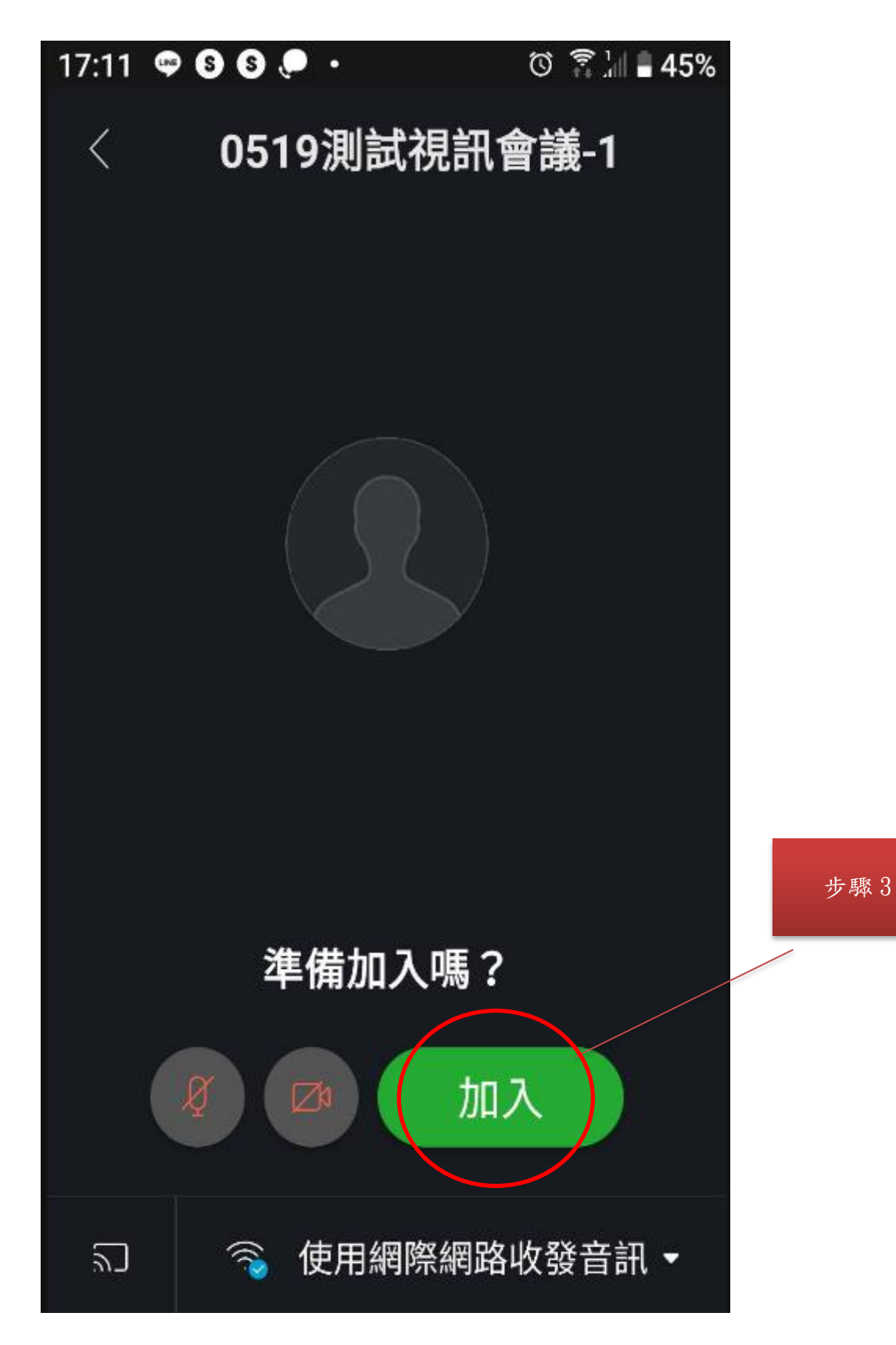

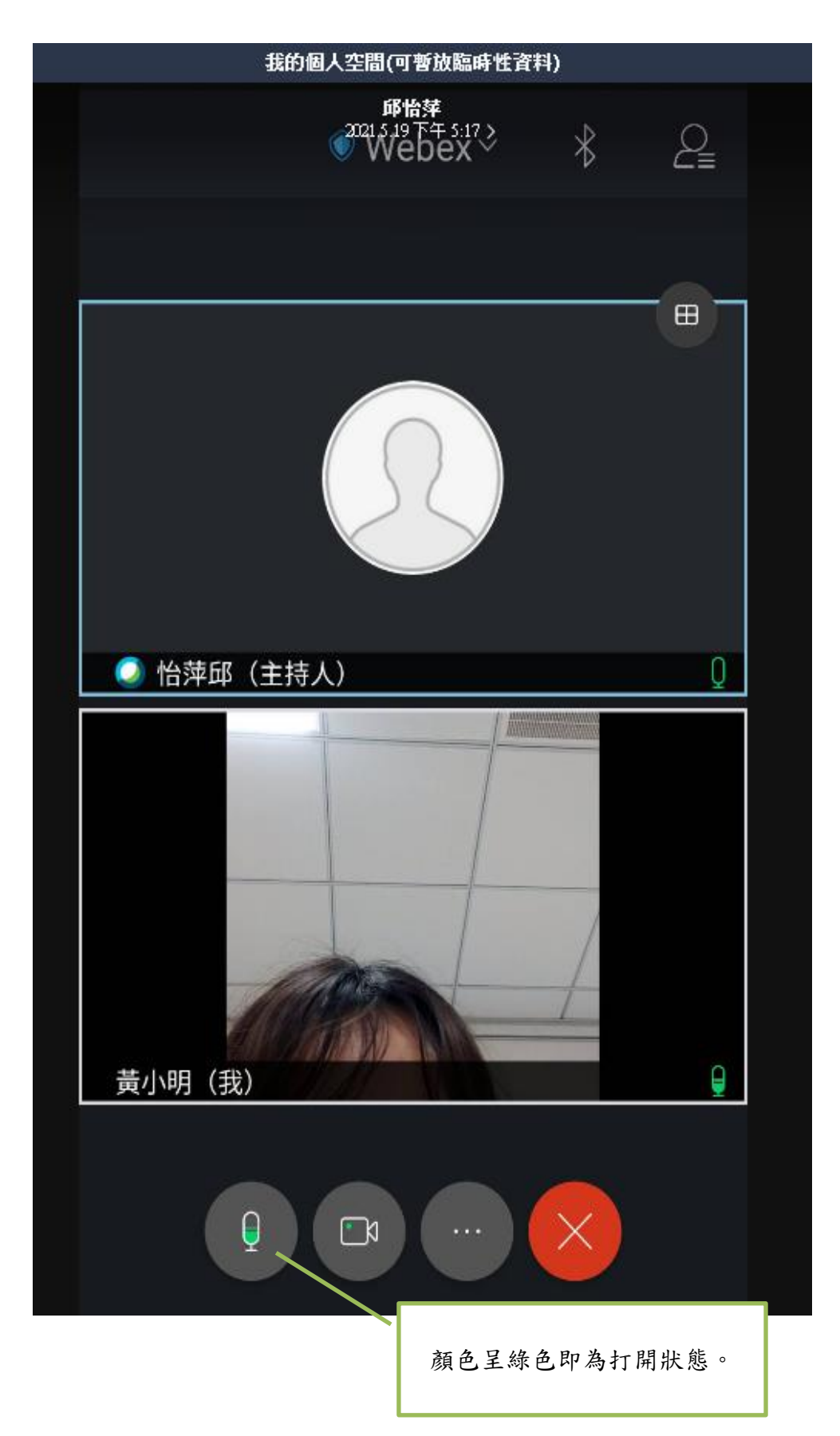

#### 步驟 4.成功進入虛擬會議室內呈現畫面如下圖